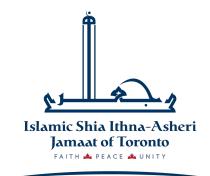

**AL-HAADI STUDY CENTRE** 

### Google Classroom

THE BEGINNER'S GUIDE

# What is Google Classroom?

a way to get all of your students in one place and allows you to easily assign work and for students to turn it in.

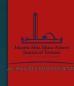

### Why is it Useful?

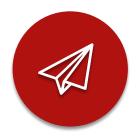

HELPS TEACHERS CREATE
AND COLLECT
ASSIGNMENTS
PAPERLESSLY

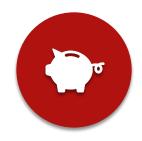

INCLUDES TIME-SAVING FEATURES (I.E. MAKE A COPY OF A GOOGLE DOCUMENT FOR EACH STUDENT).

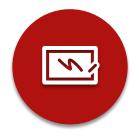

CREATES DRIVE FOLDERS FOR EACH ASSIGNMENT & STUDENT

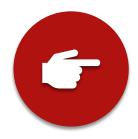

STUDENTS CAN KEEP TRACK OF WHAT'S DUE ON THE ASSIGNMENTS PAGE AND BEGIN WORKING WITH JUST A CLICK.

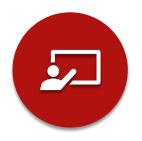

TEACHERS CAN QUICKLY
SEE WHO HAS OR HASN'T
COMPLETED THE WORK,
AND PROVIDE DIRECT,
REAL-TIME FEEDBACK AND
MARKS FROM WITHIN
CLASSROOM.

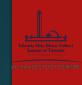

### Today on Our Agenda:

- How to access Google Classroom
- How to add yourself to a class
- The Google Classroom Homepage
- How to complete or submit an online assessment
- How to get in touch with a teacher

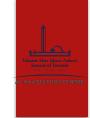

# How do I access it?

- Goto

https://classroom.google.com/

- Click on GO TO CLASSROOM

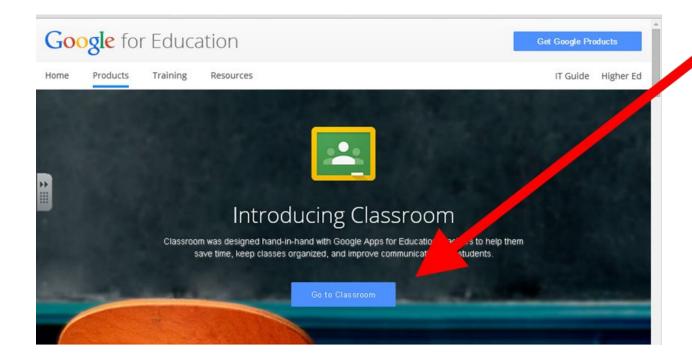

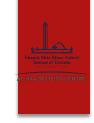

# How to add yourself to a class

- ►You will receive an email inviting you to a class
  - (Check your SPAM and JUNK folders)
- ►Click on the JOIN button
- ►It will automatically take you to the Google log in page

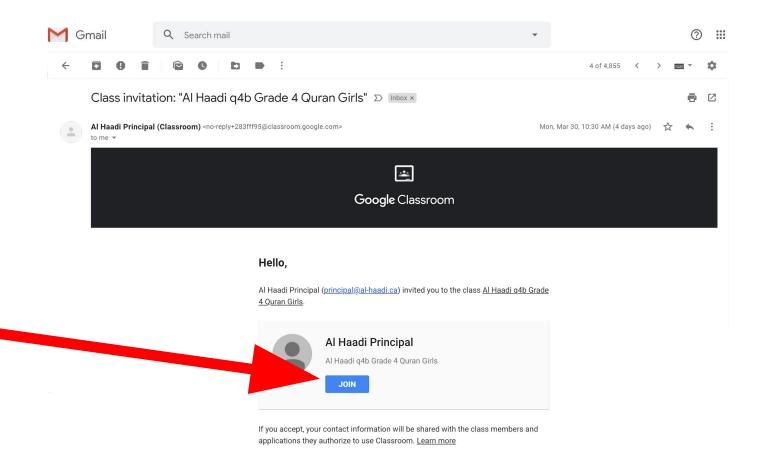

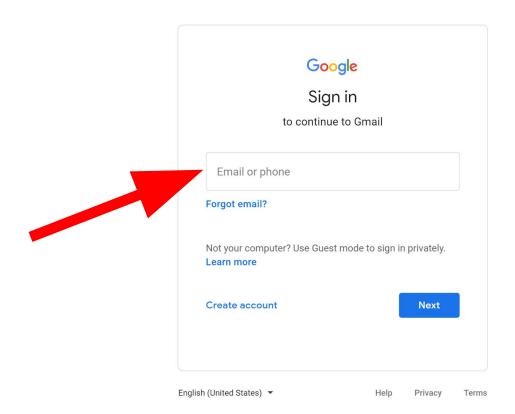

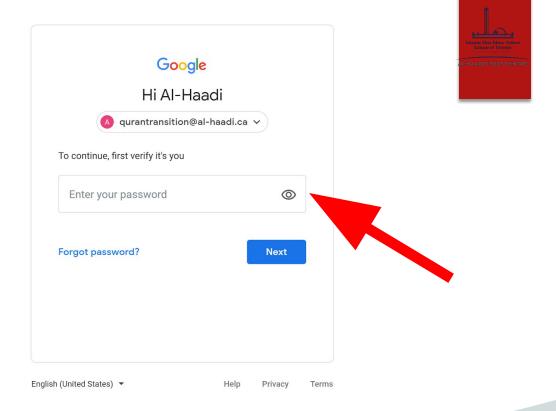

Put in a valid Gmail address and password to enter.

Google Classroom allows only Gmail addresses.

(A Gmail account can be created for free at <a href="https://accounts.google.com/signup/v2/webcreateaccount?flowName="https://accounts.google.com/signup/v2/webcreateaccount?flowName="https://accounts.google.com/signup/v2/webcreateaccounts.google.com/signup/v2/webcreateaccounts.googl

Main page where announcements are posted by teachers

Where you will find assignments and assessments

An overview of all the upcoming due assignments

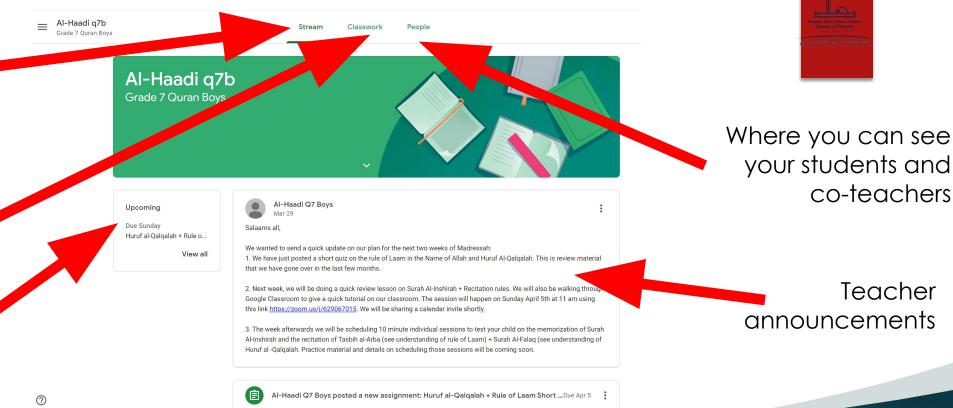

Teacher announcements

your students and

co-teachers

This is your classroom 'Homepage'. It has 3 tabs.

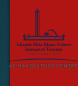

### How to complete or submit an online assessment

These are the topics your teacher wants you to look at

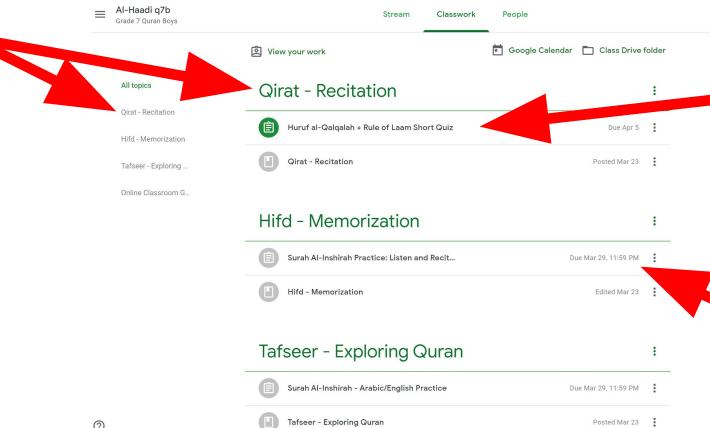

This is where you will find assignments and assessmnets

This is where the assignment/assessment due dates are

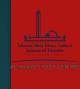

### How to complete or submit an online assessment

Click on the assignment Or assessment you want to check

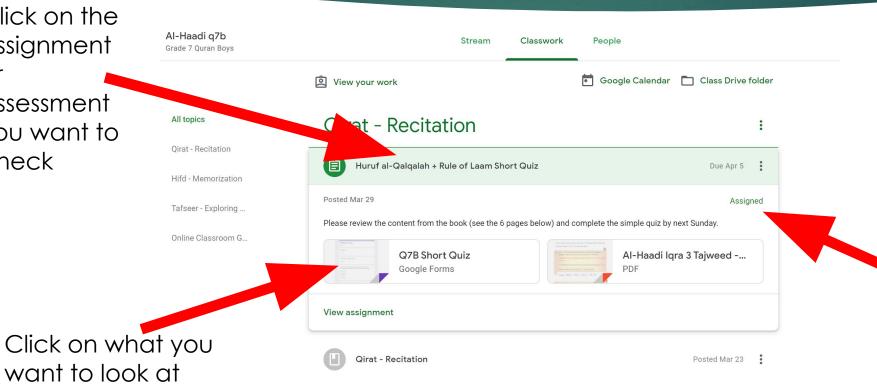

If you have not completed a task, this will read 'ASSIGNED'. Once the task is completed the task will read 'SUBMITTED'

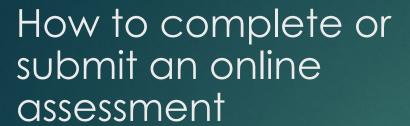

- ►The teacher may assign work using a Google form like this one.
- ►Once you have completed it, click on the SUBMIT button at the bottom.

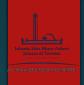

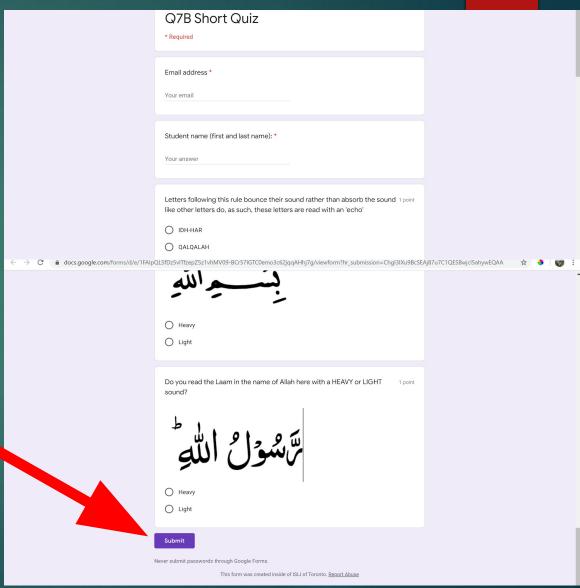

## How to complete or submit an online assessment

Once the assessment is complete, go back to Google Classroom and click on 'VIEW ASSIGNMENT'

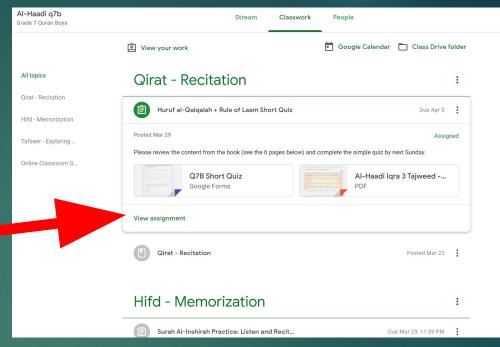

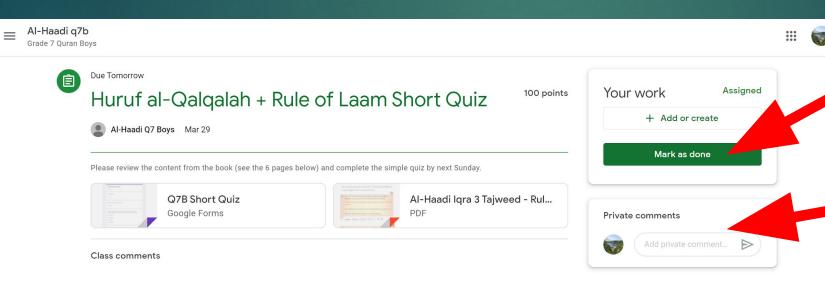

Click on MARK AS DONE.

The teacher's comments will appear here after they have checked it.

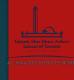

#### How to get in touch with a teacher

- All commenting features have been disabled in Google Classroom, to ensure that important messages don't get lost.
- To get in touch with the teacher, email them at their Al-Haadi email addresses.